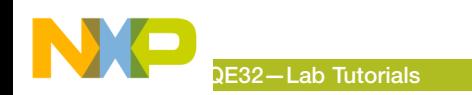

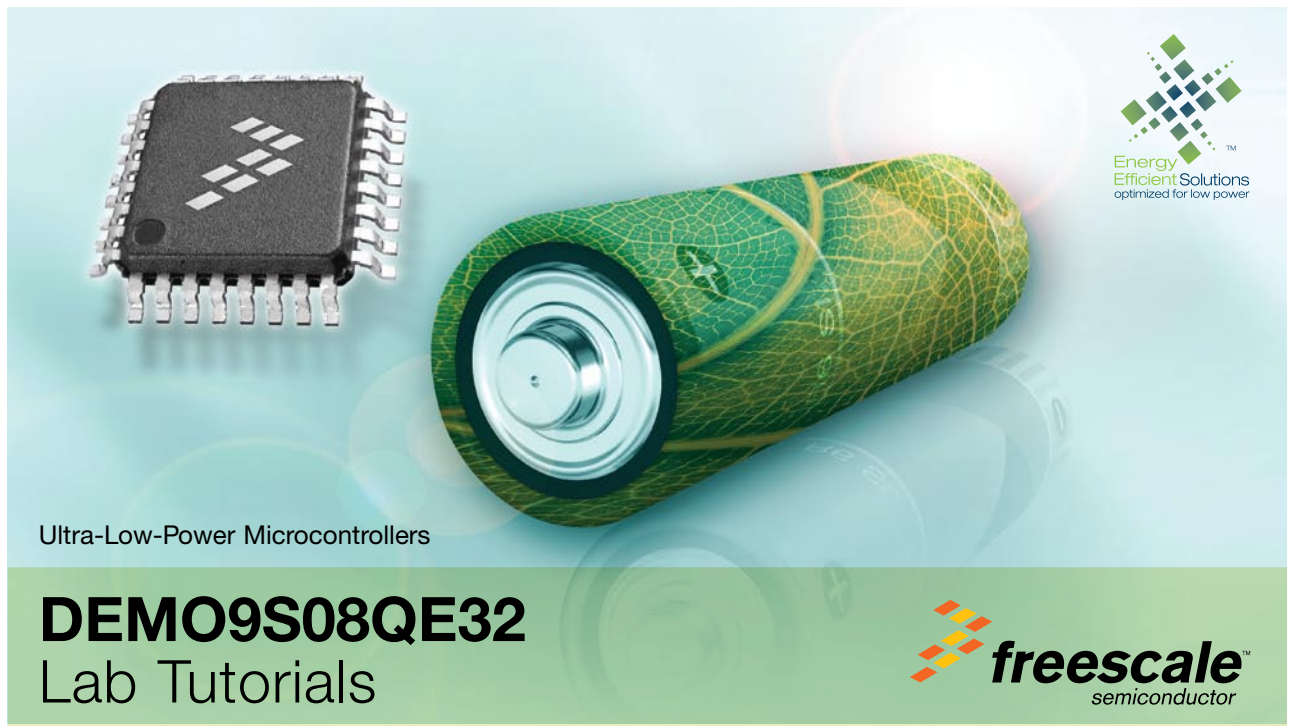

DEMO9S08QE32—Lab Tutorials

**Learn More:** For more information about Freescale products, please visit www.freescale.com/lowpower.

Freescale and the Freescale logo are trademarks or registered trademarks of Freescale Semiconductor, Inc. in the U.S. and other countries. All other product or service names are the property of their respective owners. © Freescale Semiconductor, Inc. 2008.

e<br>1

Doc Number: DEMO9S08QE32LABS / REV 0 Agile Number: 926-77773 / REV A

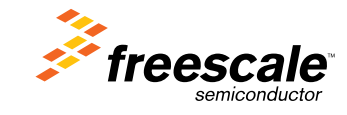

#### DEMO9S08QE32—Lab Tutorials

## MCU Port Connector Pinout

The following is the pinout for the MCU port connector on the DEMOQE board. No connects (n/c) for 48 QFN apply to DC9S08QE32 daughter card.

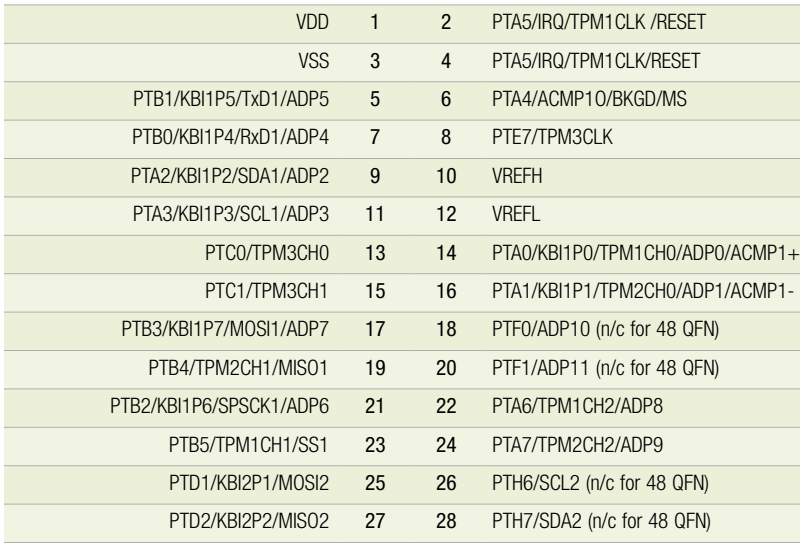

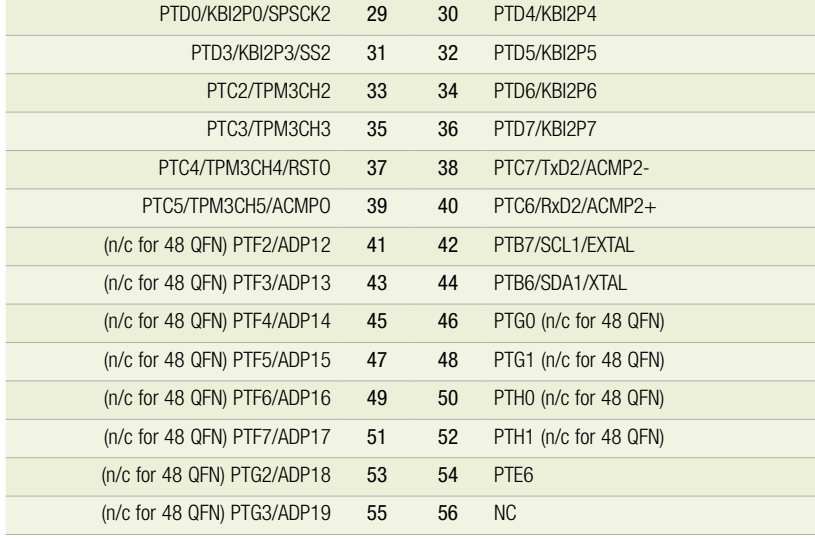

# Default Jumper Settings

The following is a list of default jumper settings for DEMOQE board. The settings listed indicate the "on" (or installed) position.

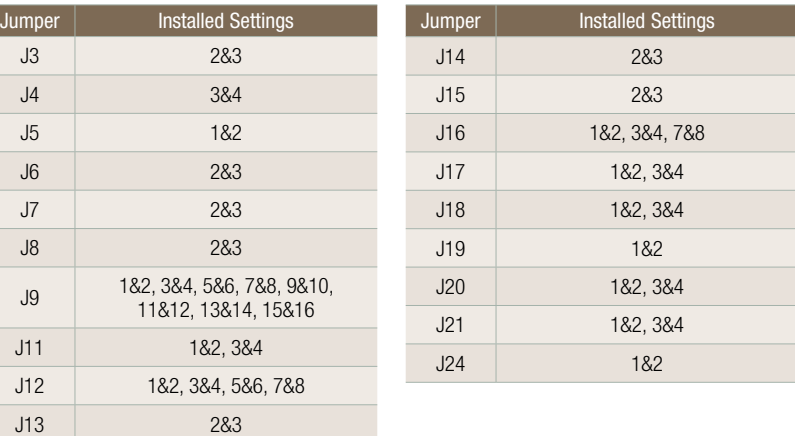

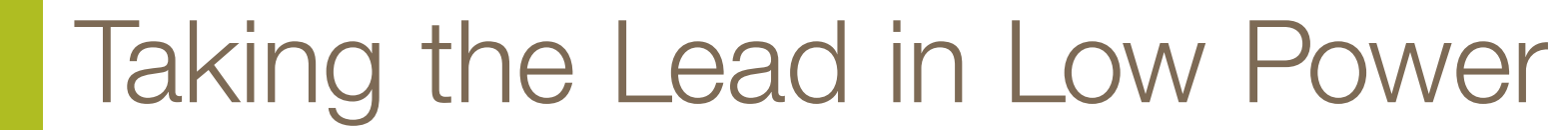

LAB 1

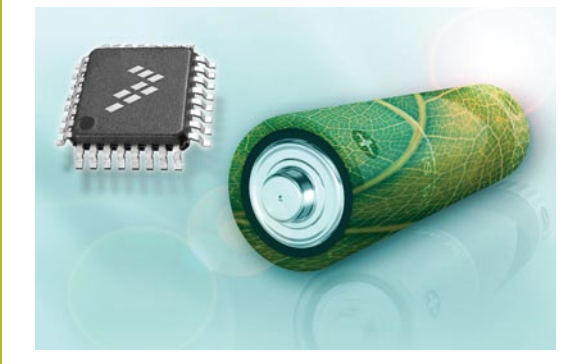

### About DEMO9S08QE32 Labs

These labs will show you how to get the most out of your DEMOQE toolkit. Start each lab with the board powered ON. Make sure to use only one utility at a time, as they share the same USB source. Familiarize yourself with these buttons:

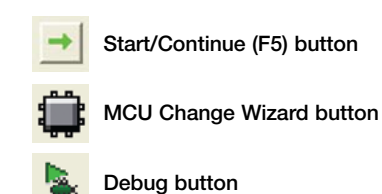

#### Learn How to Use DEMOQE Toolkit Utilities

This lab will show you how to use one of several graphical utilities in the DEMOQE Toolkit included with your board. Instructions to download these utilities to your computer are provided in Step 2 of the Quick Start Guide (DEMOS08QE32QSG.pdf).

Running the Quick Start Application that came preloaded in the microcontroller's on-chip flash memory, we will now use the DEMOQE Logic Analyzer utility. This PC-based utility graphs the IN0 and IN1 signals on the board. For convenience, if both J11 jumpers are installed, IN0 graphs PTC0 activity and IN1 graphs PTC1 activity. To graph other microcontroller signals, use wire jumpers from IN0 and IN1 to the respective signals on the board's MCU PORT.

- 1. Make sure that the Quick Start Application is running.
- 2. Launch DEMOQE Logic Analyzer utility from the start menu (Programs > P&E DemoQE Toolkit > Utilities > Logic Analyzer Utility). \*See DEMO9S08QE32 User Manual for details on the Logic Analyzer Utility.
- 3. In utility, click on the "Open DEMOQE and Graph Pins" button to begin graphing IN0 and IN1. These signals will be continually graphed at a sampling rate of 10 kHz.
- 4. Click button labeled "PTA2." This will cause a fixed duty cycle pulse width modulation signal to be output on the PTC0 pin. The PTC0 waveform is shown on analyzer channel IN0.
- 5. Rotate the potentiometer W1. This will change the duty cycle of the variable pulse width modulation signal output on the PTC1 pin. The PTC1 waveform is shown on analyzer channel IN1.
- 6. Click on "Close Port" button when finished.

For more information on DEMOQE Toolkit, read the board user manual (DEMO9S08QE32UM.pdf) included on DVD under "DEMO9S08QE32 > DEMO9S08QE32 User Manual." For new and upgraded utilities to the DEMOQE Toolkit, visit www.pemicro.com/fixedlinks/ demoQEtoolkit.html

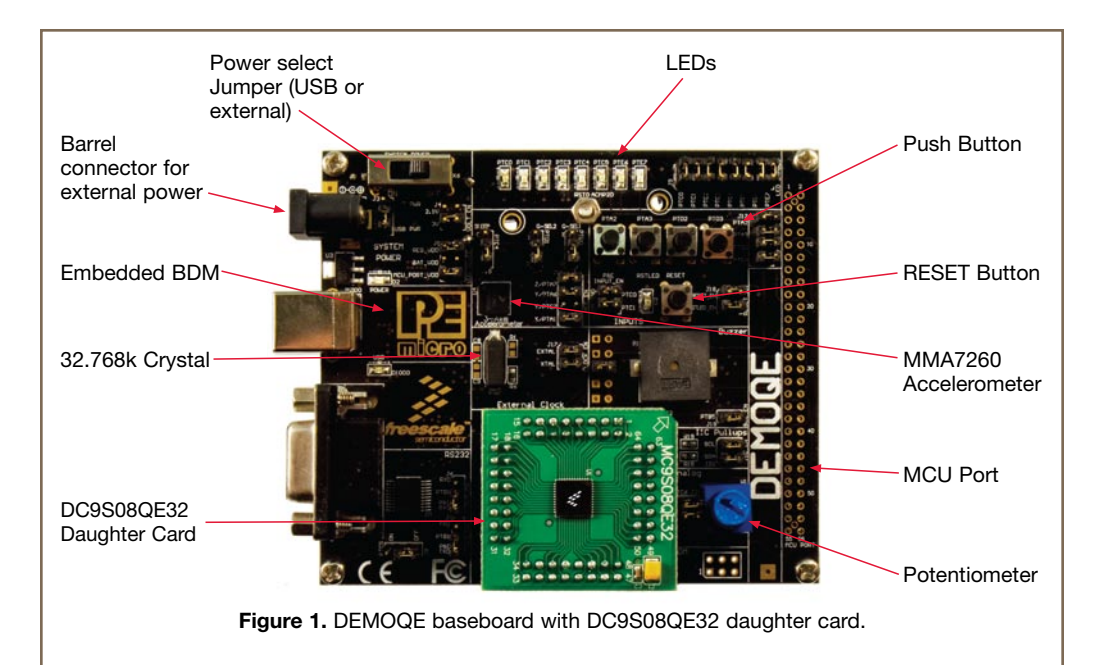

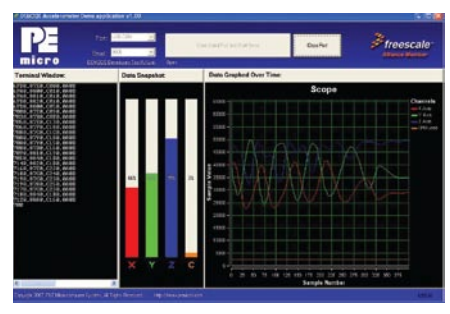

AccelerometerDemo running on MC9S08QE32 in data averaging mode. Bar graph 'C' highlights the bus cycles required to average the last 16 readings of the 3 axes. The value in the 4th column in the terminal window is the number of bus cycles in hex.

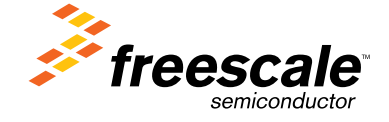

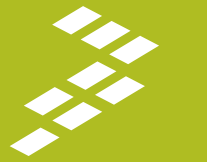

**B2-Lab Tutorials**